#### Introdução do Arduino para aquisição de dados e controle de instrumentos

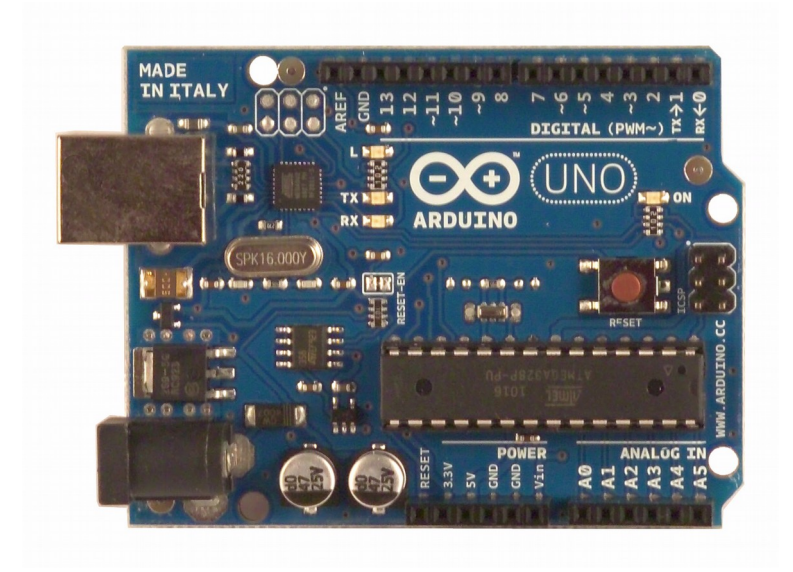

#### Rafael Pezzi & Marina de Freita

Centro de Tecnolocia Acadêmica Instituto de Física - UFRGS

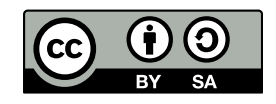

Maio de 2019

# Roteiro

- O que é o Arduino?
	- Especificações
- Entradas e saídas digitais
	- Funções Setup() e Loop()
- Comunicação serial
- Entradas analógicas
- Saídas analógicas PWM
- Programação Avançada
- Guardar o material

## **Materiais**

- Arduino UNO ou Duemilanove
- Cabo USB
- Computador com IDE do Arduino (TropOS)
- LEDs
- LDR + Resistor
- Potenciometro
- Protoboard
- Jumpers

# O que é o Arduino?

- O Arduino é uma plataforma de prototipagem de eletrônicos de código aberto
	- Todos os diagramas e fontes de programação estão disponíveis sob licenças livres

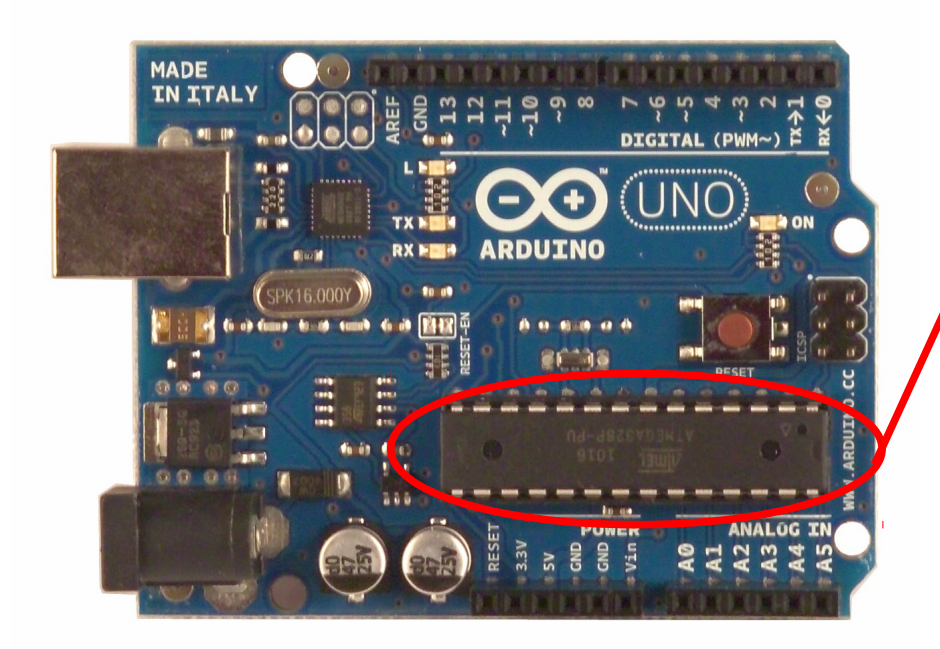

Microcontrolador Atmega328 da Atmel

> O Arduino Uno é baseado no Atmega328 e contem pinos digitais de entrada e saída, entradas analógicas. A conexão USB é realizada por um chip separado

Datasheet do atmega328 disponível em <http://www.atmel.com/devices/ATMEGA328P.aspx>

#### Pinos e conexões do Arduino

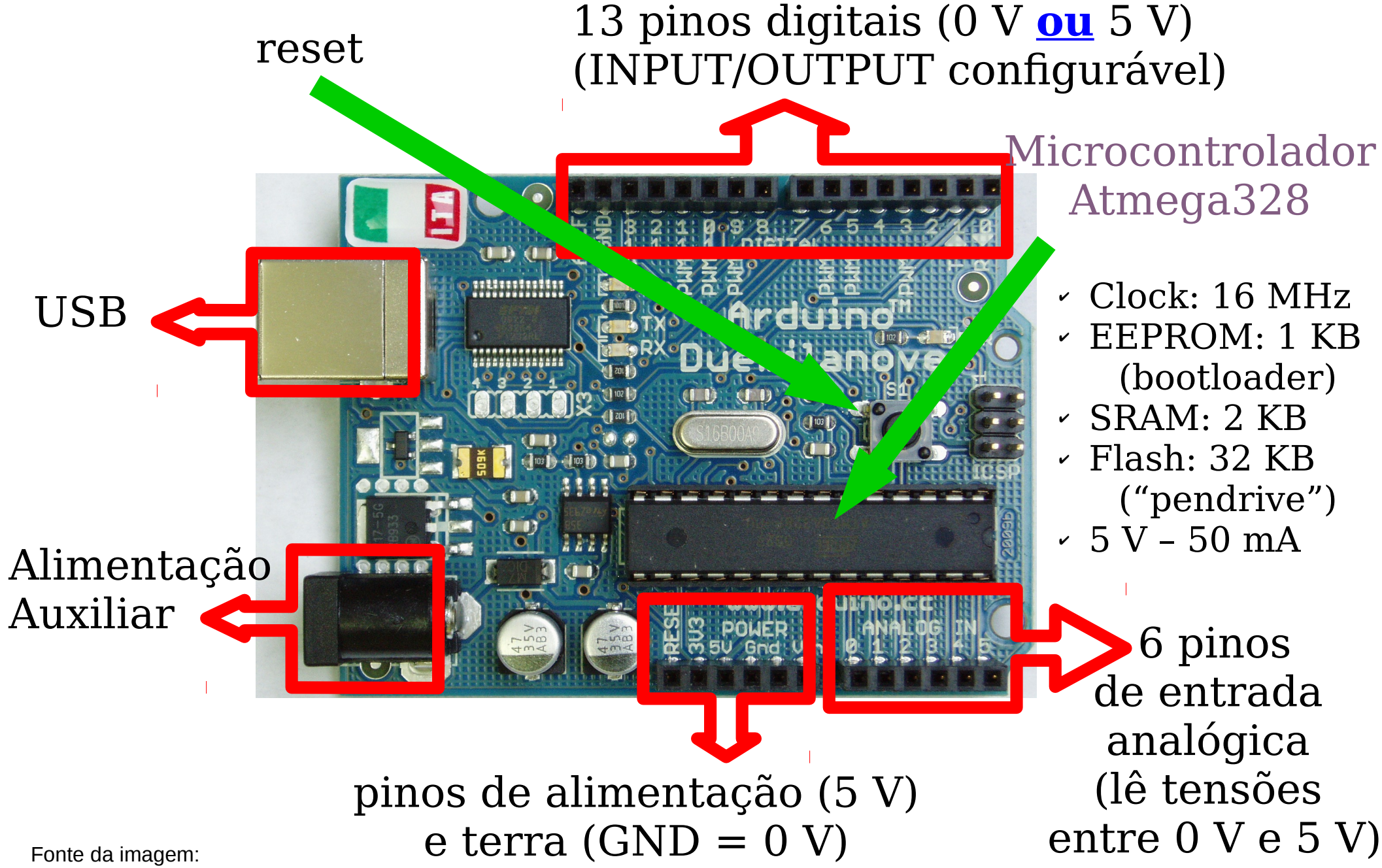

[https://en.wikipedia.org/wiki/File:Arduino\\_Duemilanove\\_2009b.jpg](https://en.wikipedia.org/wiki/File:Arduino_Duemilanove_2009b.jpg)

### Cuidados

- Antes de começar
	- Conheça as limitações do Arduino:
		- Corrente máxima: 500 mA total, 50 mA por porta
	- Certifique-se que seu circuito não requer mais corrente do que o arduino pode oferecer
	- Cuidado com curto-circuitos, pode queimar o microcontrolador

# Entrada e saída digital

- Entradas e saídas digitais são portas programáveis para leitura ou "gravação" de um sinal digital (0 ou 1 – ligado ou desligado – zero ou 5 volts )
	- Entrada: botão pressionado, porta aberta...
	- Saída: ligar e desligar lâmpadas, motores...

#### Programação de Arduinos: o essencial

Estrutura básica de um programa Arduino as funções setup e loop

• Setup: executa uma vez (quando ligado ou resetado)

• Loop: repete em laço indefinidamente

Na IDE do Arduino: File → Examples → 01. Basics → Blink

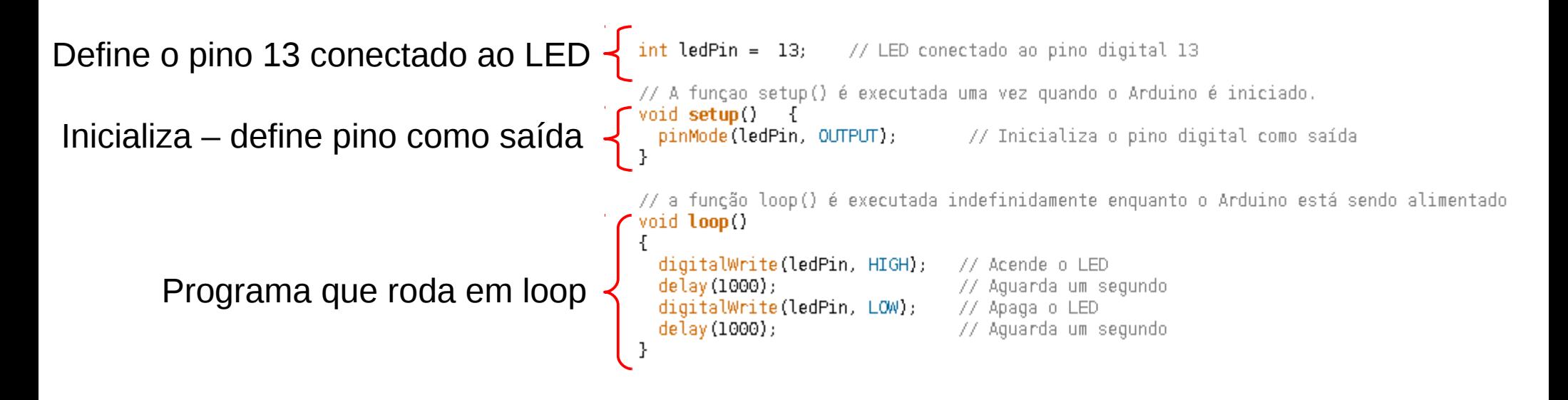

Para carregar o programa, selecione a porta serial do arduino, o modelo da placa e faça o upload do programa.

#### Testando: Configure o modelo da placa

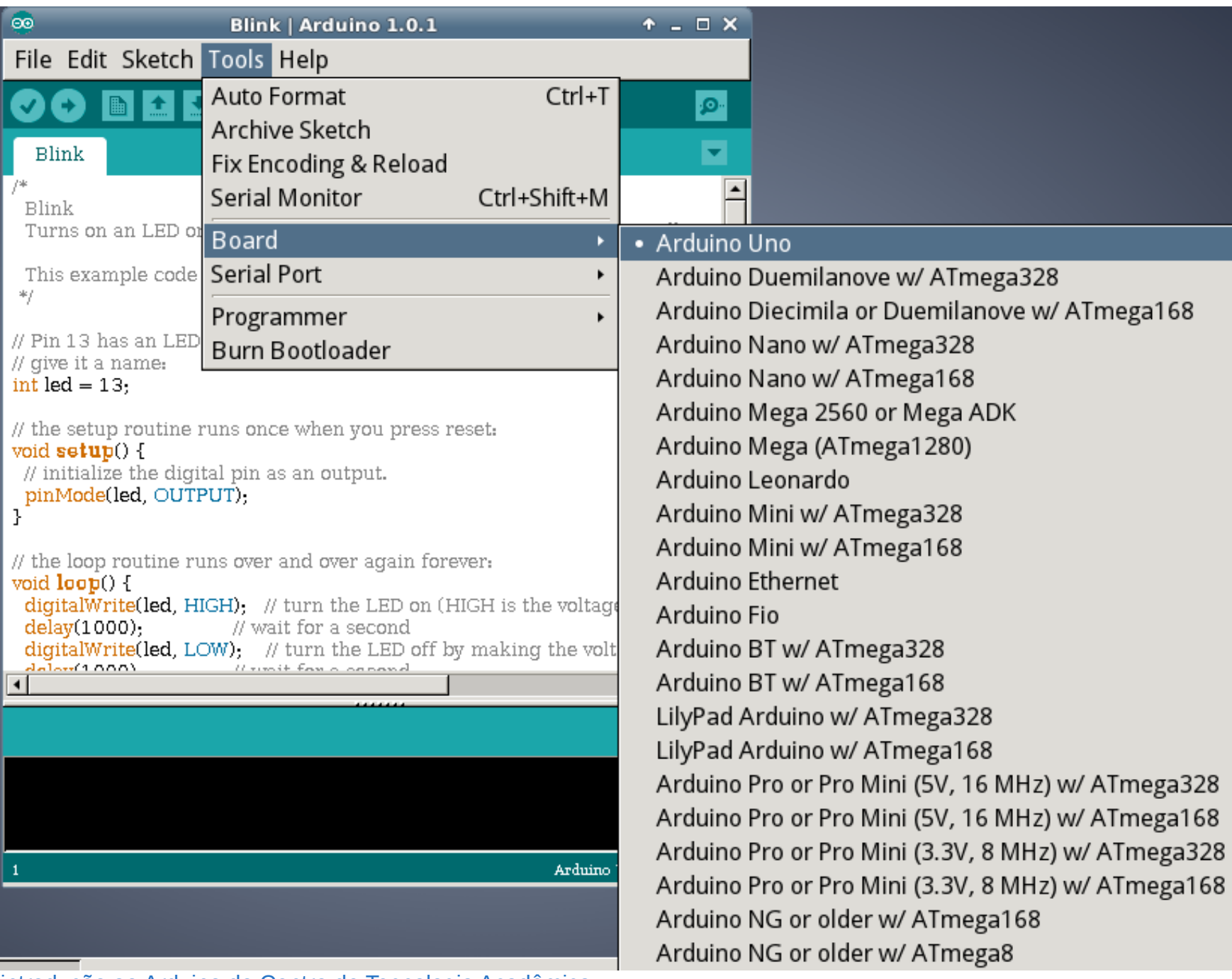

[Oficina de introdução ao Arduino do Centro de Tecnologia Acadêmica](http://cta.if.ufrgs.br/projects/suporte-cta/wiki/Portf%C3%B3lio_de_Oficinas)

Fonte:

# Testando: Configure a porta serial

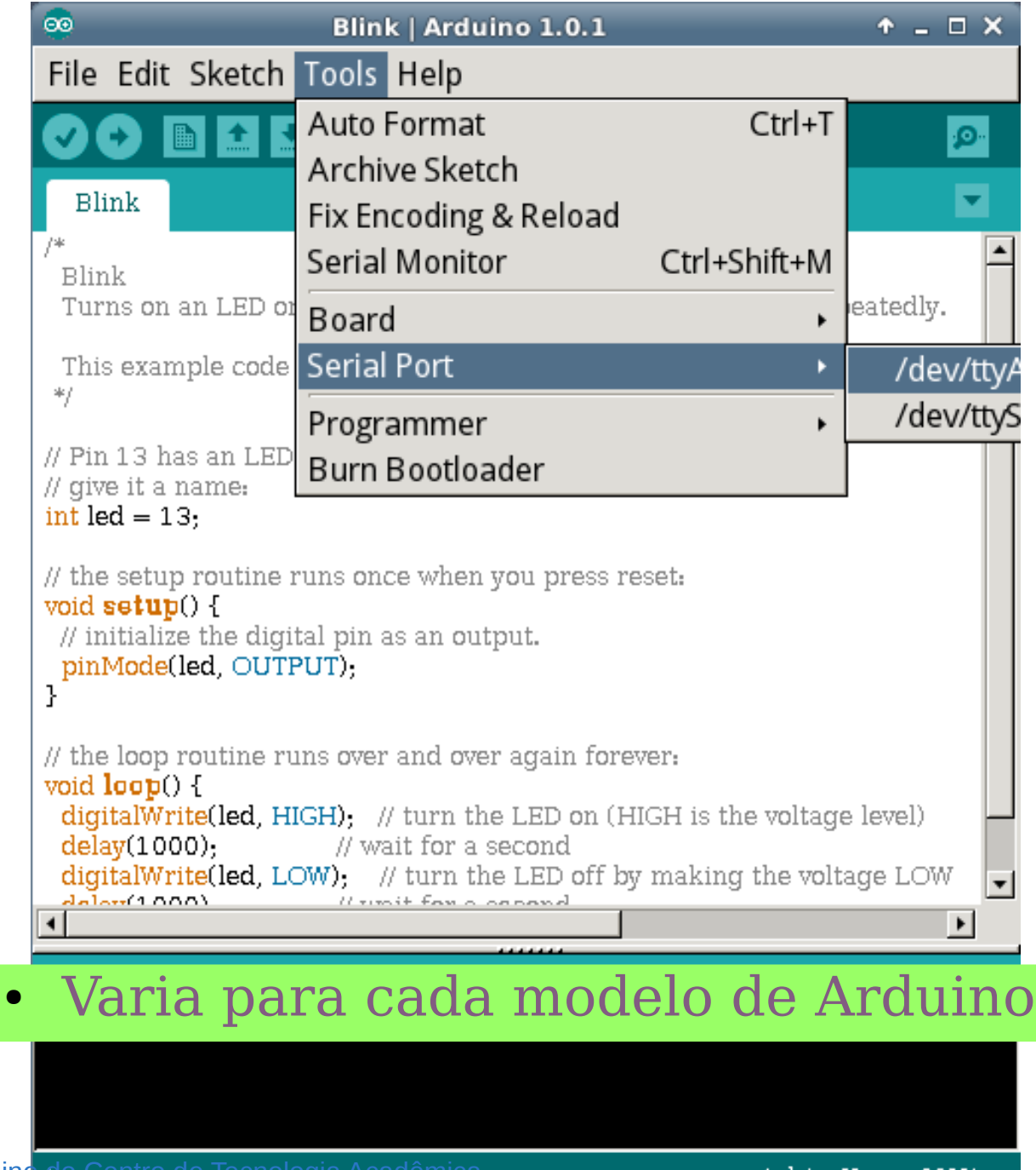

Fonte:

Oficina de introdução ao Arduino d

#### Testando: Carregue o exemplo Blink

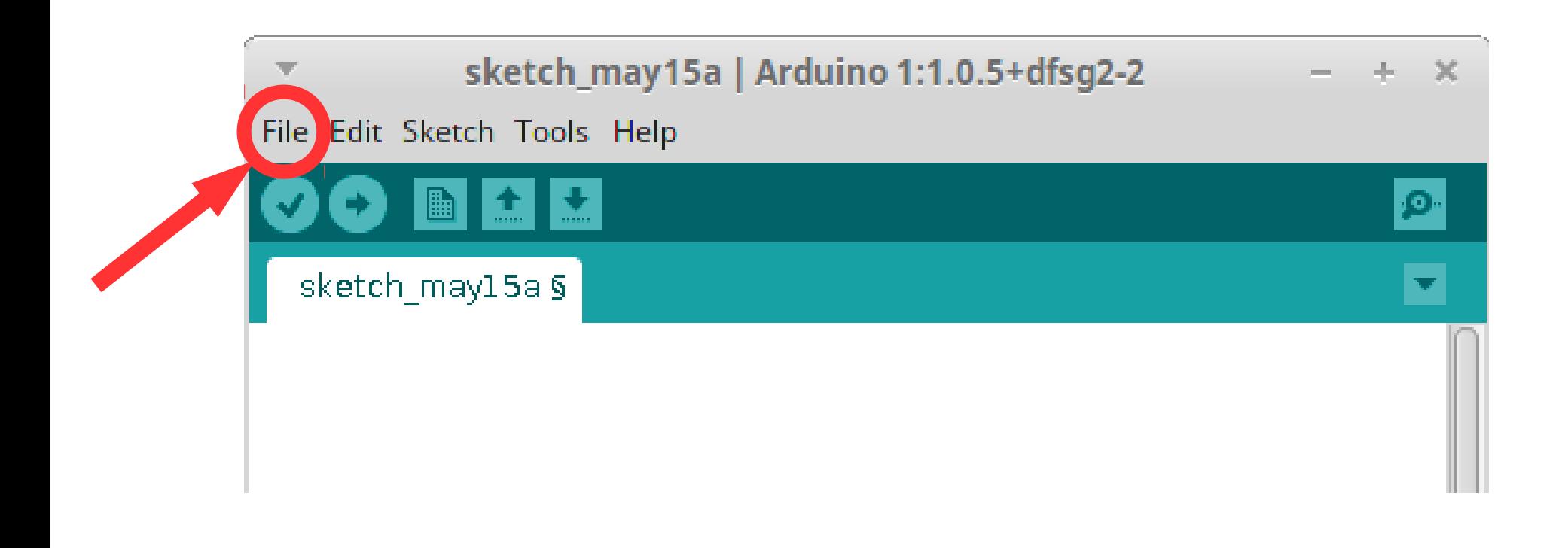

#### • File --> Examples --> Basics --> Blink

Fonte: [Oficina de introdução ao Arduino do Centro de Tecnologia Acadêmica](http://cta.if.ufrgs.br/projects/suporte-cta/wiki/Portf%C3%B3lio_de_Oficinas)

#### Testando: Faça upload para placa

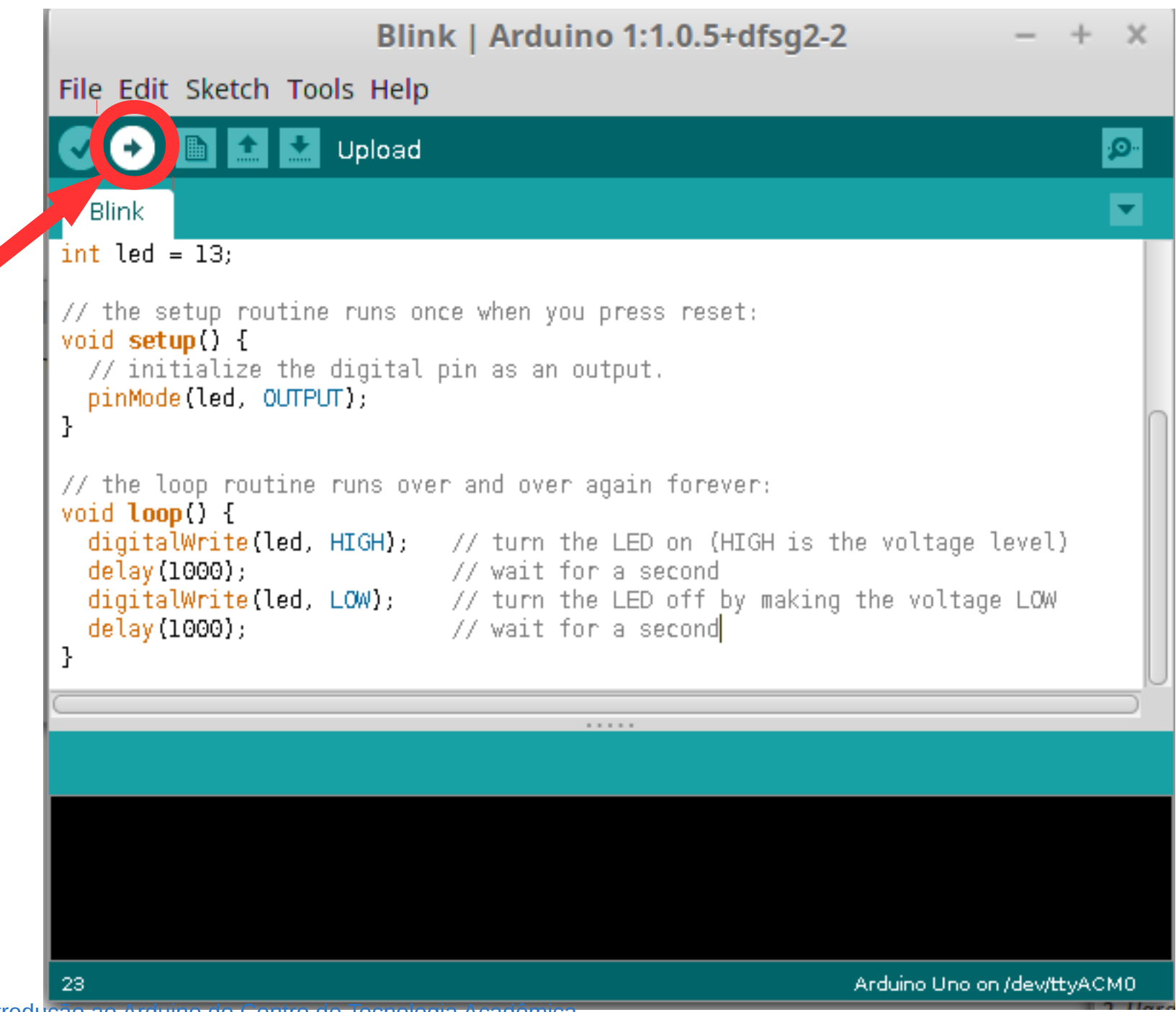

[Oficina de introdução ao Arduino do Centro de Tecnologia Acadêmica](http://cta.if.ufrgs.br/projects/suporte-cta/wiki/Portf%C3%B3lio_de_Oficinas)

Fonte:

#### Protoboard: Como funciona?

- Consiste num conjunto de barramentos isolados entre si;
- Um barramento equivale à uma junção de dois ou mais fios;

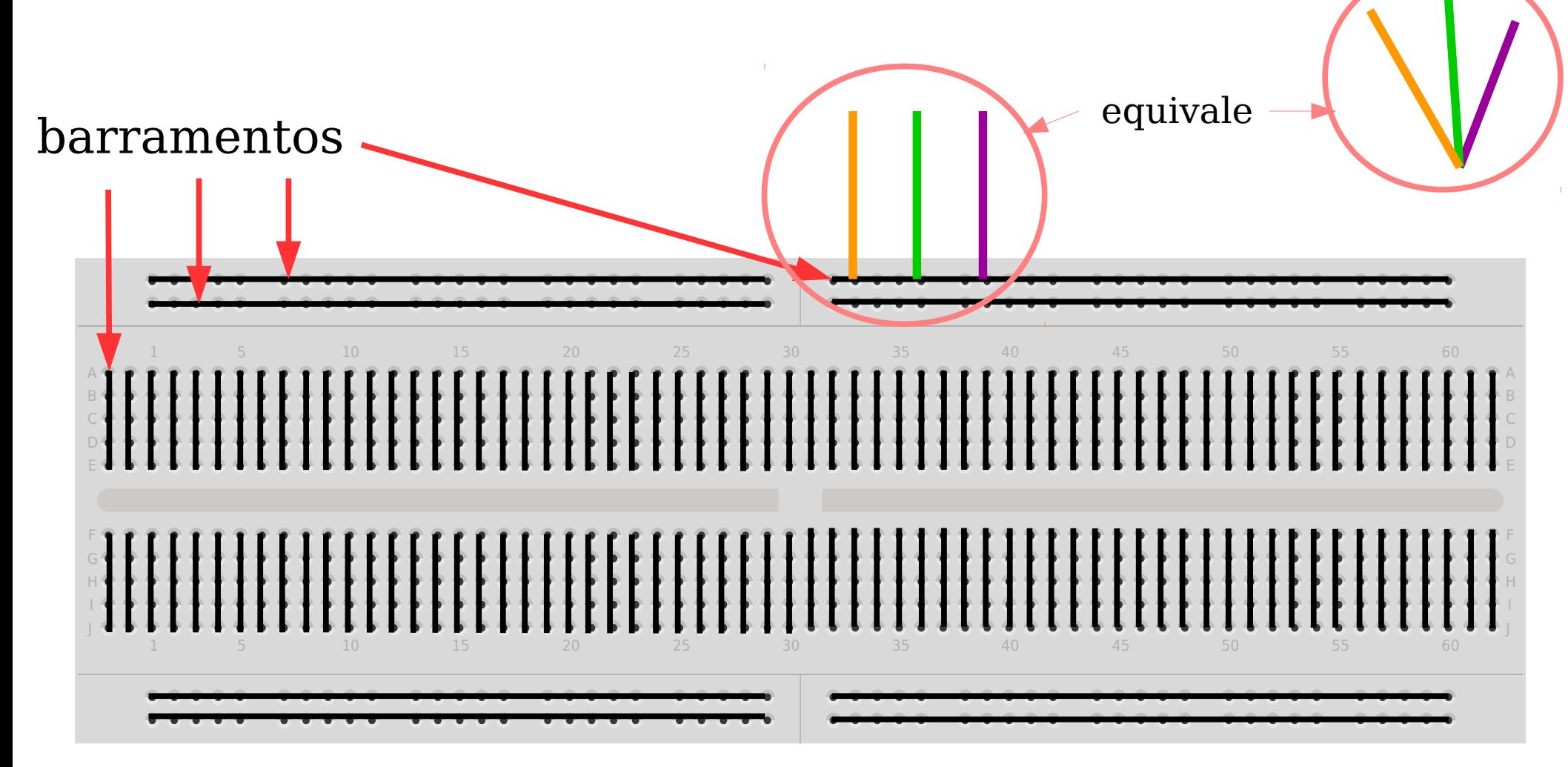

#### Fonte:

[Oficina de introdução ao Arduino do Centro de Tecnologia Acadêmica](http://cta.if.ufrgs.br/projects/suporte-cta/wiki/Portf%C3%B3lio_de_Oficinas)

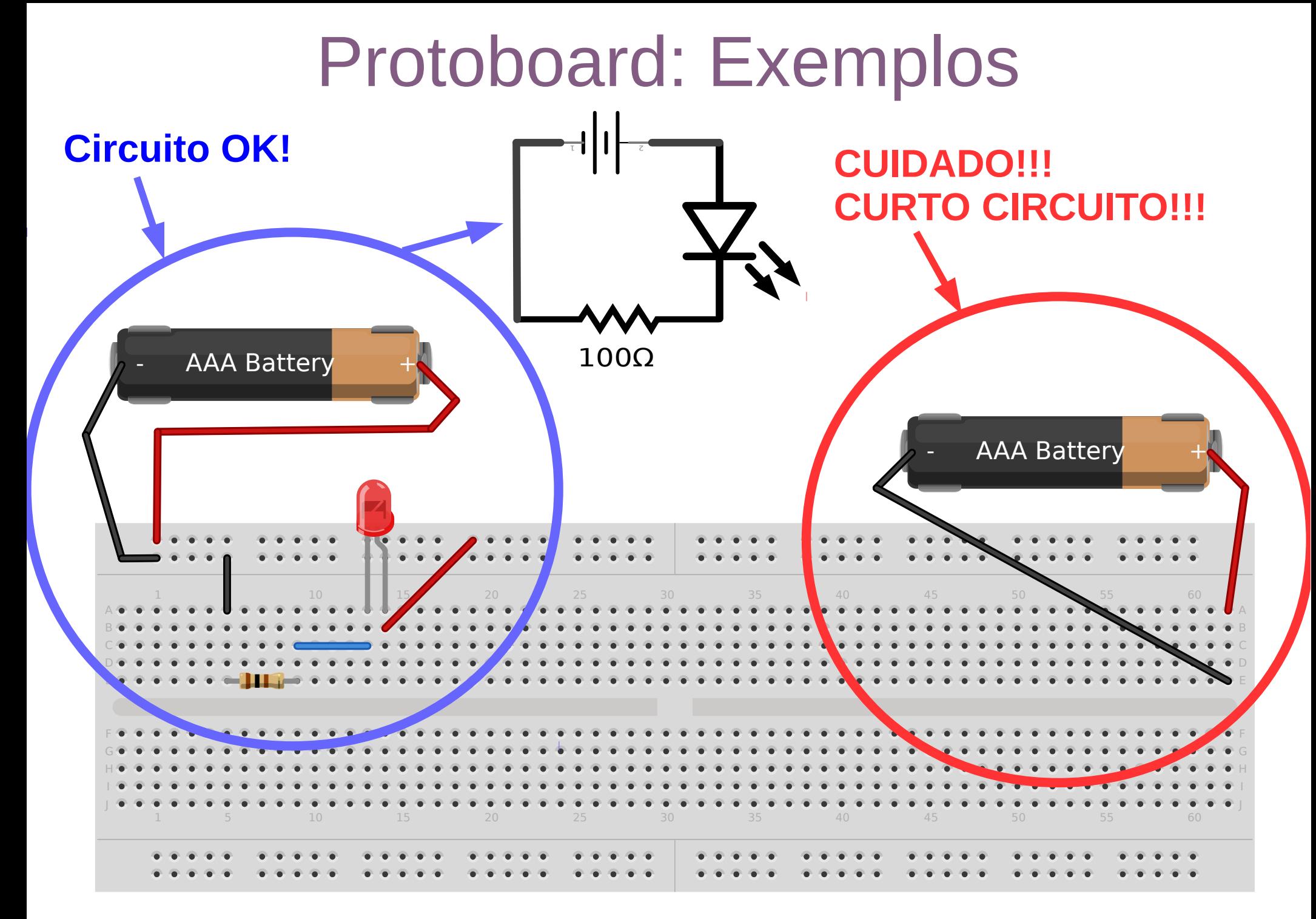

Fonte: [Oficina de introdução ao Arduino do Centro de Tecnologia Acadêmica](http://cta.if.ufrgs.br/projects/suporte-cta/wiki/Portf%C3%B3lio_de_Oficinas)

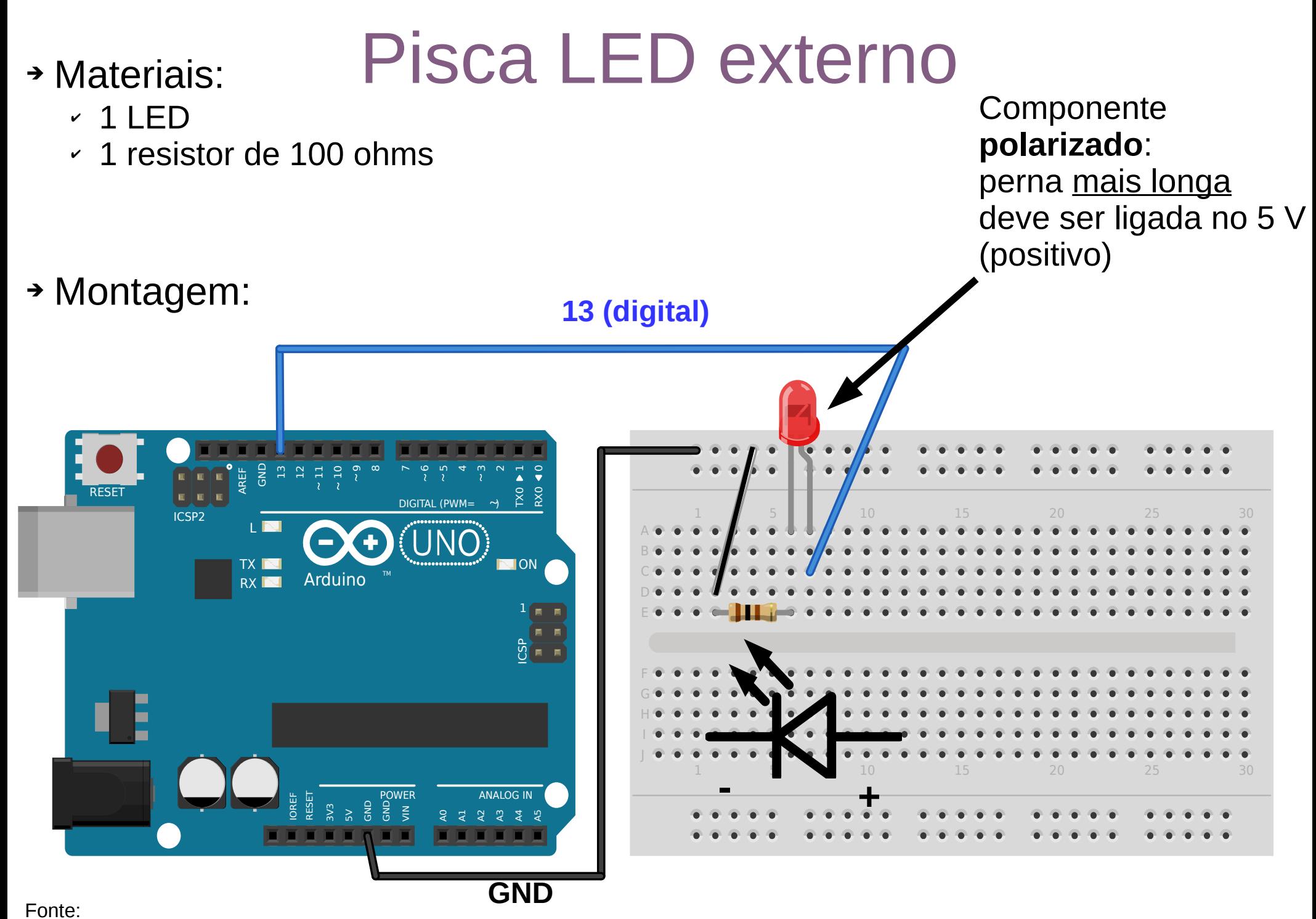

[Oficina de introdução ao Arduino do Centro de Tecnologia Acadêmica](http://cta.if.ufrgs.br/projects/suporte-cta/wiki/Portf%C3%B3lio_de_Oficinas)

# Comunicação serial

- Permite receber e enviar informações entre arduino e um computador
- Deve ser configurado na função setup:
	- Serial.begin(9600); // Inicializa a porta serial para uma taxa de 9600 bits por segundo
- Dados são enviados para o PC pelo comando
	- Serial.println("Olá Mundo!!");
	- Na interface IDE utilize o monitor serial
- Exercício: Altere o programa do LED para avisar ao computador o estado do LED (aceso ou apagado)

# Entrada Digital

- pinMode(CHAVE,INPUT);
	- $\bullet$  bool estadopino = digitalRead(CHAVE);
- Resistores pull-up
	- Para evitar um estado indefinido, as entradas digitais possuem um resistor chamado pull-up
	- Para ativar o resistor pull-up, escreva HIGH na porta de entrada:
		- digitalWrite(CHAVE,HIGH)
	- Exercício: Monte um programa que lê uma entrada digital e acenda o LED de acordo com a leitura

# Entrada analógica

- Entradas Analógicas convertem uma tensão de 0 a 5 volts para um valor proporcional de 0 a 1023 (10 bits)
	- Sensor de temperatura, divisores de tensão, fotodiodo (sensor de luz)
	- Questão: qual a menor variação de V detectável pelo Arduino?

### Entrada analógica

- Utilização das portas analógicas:
	- A leitura pode ser gravada em uma variável: int valor  $sensor =$  analogRead(A0);
	- Exercício: monte um circuito divisor de tensão e envie o resultado para o computador

#### Projeto: Controla Pisca LED

#### ➔ Materiais:

✔ 1 Potênciômetro (resistor variável)

➔ Montagem:

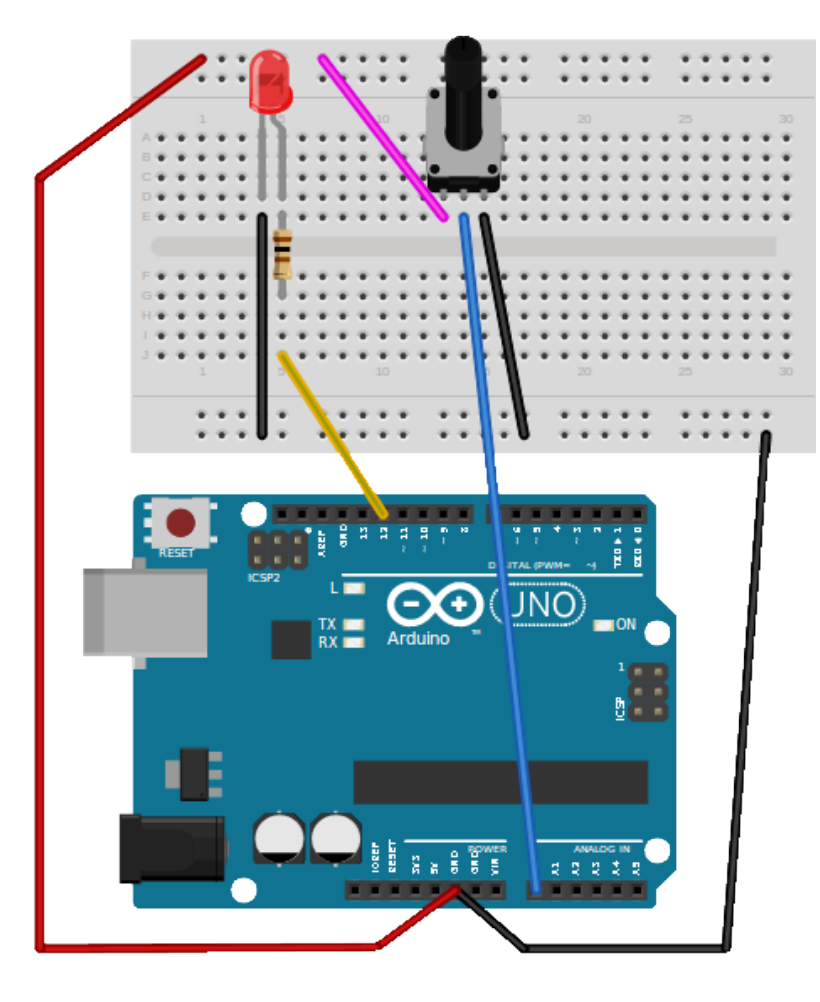

#### ➔ Código:

```
#define PINO_LED 12 // pino digital<br>
#define PINO POT 0 // pino analogi
#define PINO_POT 0 // pino analogico
int valor_pot;
void setup()
\{ // prepara uma comunicação serial
     Serial.begin(9600);
    pinMode(PINO_LED, OUTPUT);
}
void loop()
\{ // retorna um valor entre 0 e 1023
    valor pot = analogRead(PINO POT);
     // manda p/ USB (ver com Monitor Serial)
    Serial println(valor pot);
    digitalWrite(PINO LED, HIGH);
    delay(valor_pot);
    digitalWrite(PINO_LED, LOW);
    delay(valor pot);
}
```
#### Desvio condicional: if

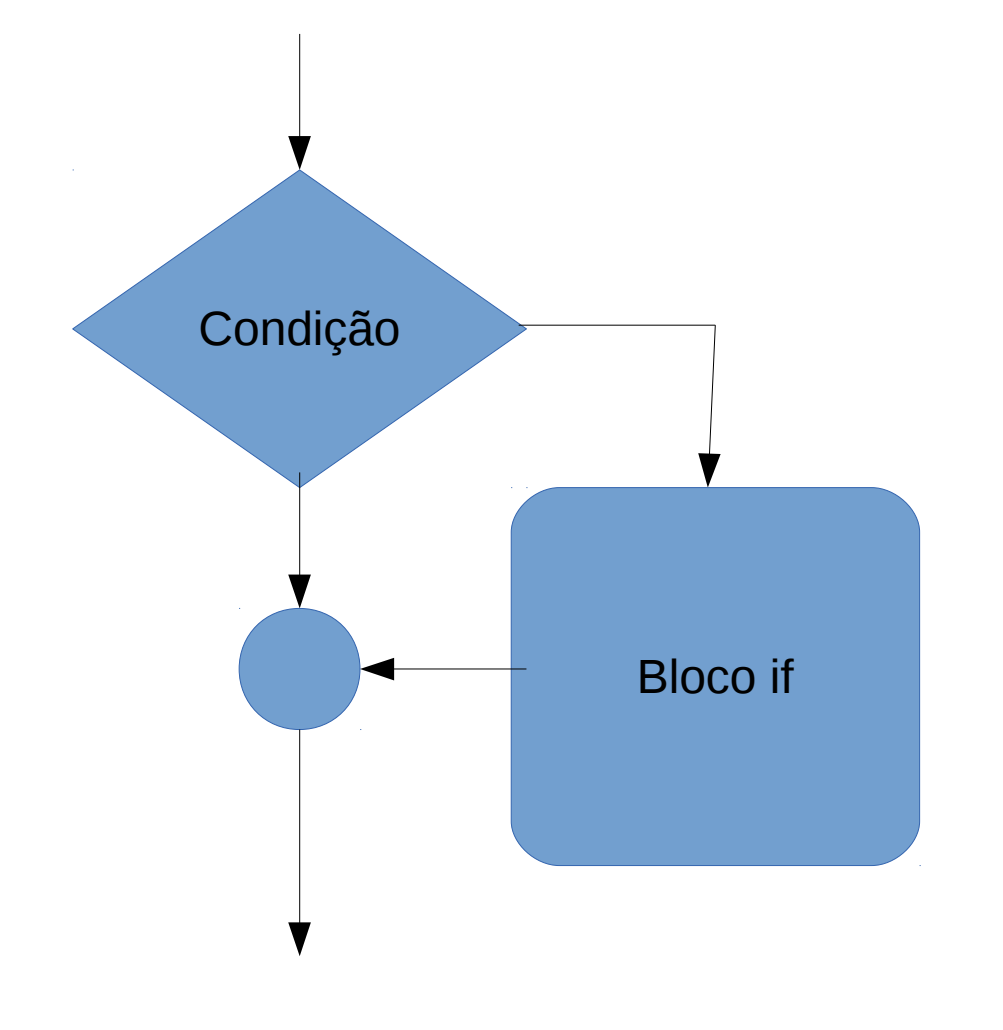

**if** (*<condição>*) { *<comando 1>*; *<comando 2>*; ... *<comando n>*; }

**se** <condição> **então:** *<comando 1>*; *<comando 2>*; ... *<comando n>*; **fim-se**

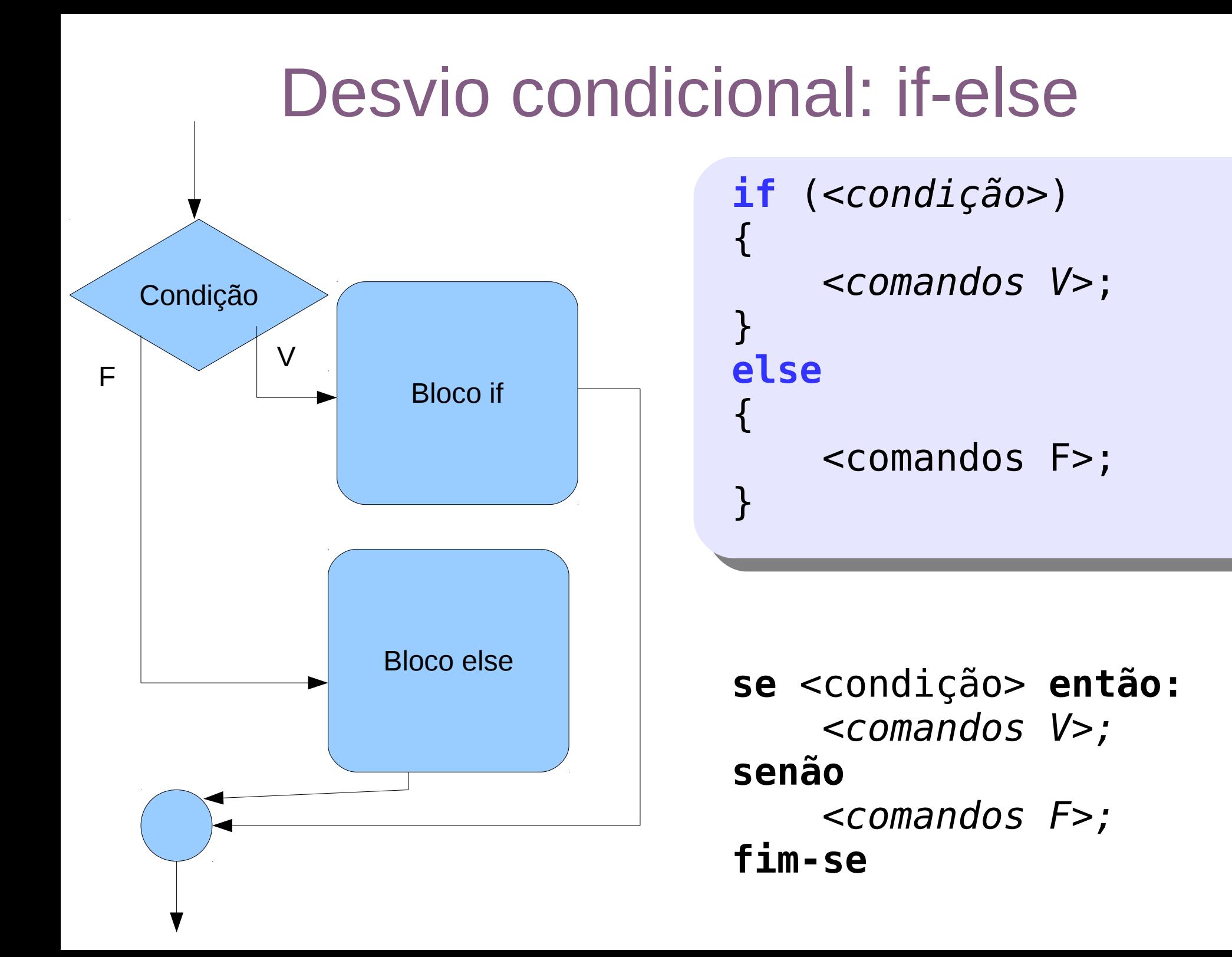

# Projeto 2: Controla LED com LDR

#### ➔ Materiais adicionais:

- $\sim$  1 I.ED
- ✔ 1 resistores de 100 ohms
- ✔ 1 resistor de 10k ohm
- $\cdot$  1 LDR
- ➔ Montagem:

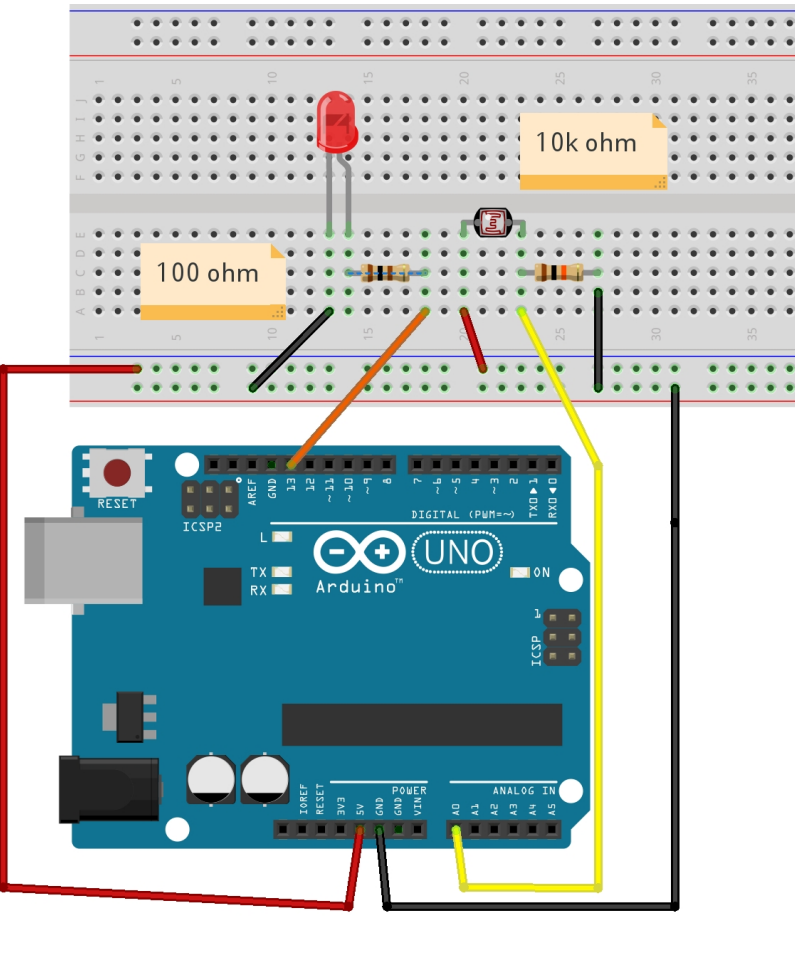

#### ➔ Código

}

```
float val lum;
int luminosidade;
byte LDRpin=A0; 
byte LED = 13;
```

```
void setup() {
   Serial.begin(9600);
}
```

```
void loop() {
val lum =analogRead(LDRpin);
lum\bar{i}nosidade = val_lum*0.0977;Serial.write("Luminosidade: ");
Serial.println(luminosidade);
```

```
if (luminosidade < 50) 
 {
   digitalWrite(LED, HIGH);
 }
else 
 {
   digitalWrite(LED,LOW);
 }
   delay(1000);
```
#### Enviando comandos aos Arduino

- Exemplo de programa que permite enviar comandos ao arduino
	- Utilizado nas estação [Meteorolog](https://cta.if.ufrgs.br/projects/estacao-meteorologica-modular/wiki/Meteorolog)
- **· Exercício: Escreva um** programa com pelo menos três funções que faça uso das portas digitais (entrada e saída), entrada analógica e saída PWM e forneça respostas para o computador

<https://git.cta.if.ufrgs.br/snippets/7>

```
void setup() { 
  Serial.begin(115200); 
  // Configure os pinos!
}
void loop() {
   if (Serial.available())
 {
   switch (Serial.read())
\{ case 'a':
    funcao a();
     break;
   case 'b':
    funcao b();
     break;
   default:
     break;
 }
 }
}
void funcao_a() {
//Código função_a aqui
}
void funcao b() {
//Código função_b aqui
}
```
# Automatizando a aquisição com python

- Para automatizar a aquisição utilizando este protocolo é necessário um programa que envie os comandos e salve os registros
- Veja esqueleto de [meteorolog.py](https://cta.if.ufrgs.br/attachments/558/meteorolog.py)
- Alternativamente, o microcontrolador pode estar programado para enviar os resultados periodicamente

#### Mais?

#### Sobrou tempo?

Faça o projeto 4: Buzzer de Luz da [oficina do CTA](http://cta.if.ufrgs.br/attachments/4167/Oficina_Arduino_Basico_Setembro_2017.pdf)

- Adquira um kit Arduino
- Aprenda a usar sensores e displays
- Conheça Arduino.cc
	- extensiva documentação
	- suporte da comunidade de usuários (forum)
- Saiba ler os Datasheet dos componentes!
- Busque informação em oficinas complentares
	- [Centro de Tecnologia Acadêmica IF/UFRGS](http://cta.if.ufrgs.br/projects/suporte-cta/wiki/Portf%C3%B3lio_de_Oficinas)
	- [EITCHA!](https://gitlab.com/eitcha)